# **BITS AND BYTES** omputer **FEBRUARY 2021 [https://mcc.apcug.org/](https://mcc.apcug.org)**

Midland Michigan

# ARTICLE INDEX

**Meeting Notes - Midland Computer Club - January, 2021 — Page 2**

**Dale J. Ducommun—obituary — Page 2**

**How Not To Send Your Email to a Bunch of People** (or Just Reply To Sender)**—Page 3** By Lou Cioccio, Board Member, Computer Users of Erie

**Make Windows 10 Faster — Page 4** By David Kretchmar, Computer Technician, Sun City Summerlin Computer Club

**Microsoft's New Emoji Keyboard — Page 6** By Nancy DeMarte, Vice President, The Sarasota Technology User Group, FL

**Social Distancing - THANK THE INTERNET — Page 8** By Phil Sorrentino, Contributing Writer

**Video Chatting Apps—Skype, Facebook Messenger, and Others — Page 10** By Tom Burt, Vice-President, Sun City Summerlin Computer Club

**What's new in my Toy Box?** - SanDisk Extreme Portable SSD **— Page 12** By Jasmine Blue D'Katz, Lake County Computer Enthusiasts, IL

**Windows 10 – Reset, the ability to Reinstall the OS — Page 13** By Phil Sorrentino, Contributing Writer, The Computer Club

**5G is Coming — Page 14** By Jeff Wilkinson, President, Sun City Summerlin Computer Club

*Articles in this Newsletter have been obtained from APCUG with the authors' permission for publication by APCUG member groups. The Midland Computer Club has not verified the information contained in the articles nor tested procedures or hardware/software. Articles do not necessarily reflect the views of the Midland Computer Club.*

# **GENERAL CLUB MEETING VIA ZOOM**

**Wednesday, February 24, 2021 6:00 P.M.**

# **Meeting Notes - Midland Computer Club - January, 2021**

#### **Browser Privacy Plug-in**

<https://privacybadger.org/>

"Privacy Badger is a browser add-on that stops advertisers and other third-party trackers from secretly tracking where you go and what pages you look at on the web. If an advertiser seems to be tracking you across multiple websites without your permission, Privacy Badger automatically blocks that advertiser from loading any more content in your browser. To the advertiser, it's like you suddenly disappeared."

If having problems filling out a form, might need to disable it while using that website. [Joe]

------------------------

#### **Browser Home Page and Search engine**

Setting Duck Duck Go as home page and default Search engine keeps your search history from being recorded.

<https://duckduckgo.com/>

"Our app and browser extension stop you from being tracked, so you can Internet with peace of mind.

What you search for is your own business. Switch to the search engine that doesn't track you." [Joe]

------------------------

#### **Tele Health**

If your health provider has different devices than you do, e.g., one has Apple devices and uses Facetime and other has Android devices and uses Duo, those apps do not work across platforms. An alternative is Doxy.me. Might get error when using on Android, but it still works. <https://doxy.me/> [Howard]

------------------------

**Question** – Do different ancestry programs, e.g., Ancestry.com, 23 and Me; CRI Genetics share their databases with each other so if you are registered on one and other relatives are registered on another, will matches be identified? [Larry]

------------------------

**Podcasts** – like AM Radio – podcasts on a large variety of topics. DarkNet Diaries – some about an hour long – some less – every Tuesday a new version comes out. <https://darknetdiaries.com/> May not want to watch it before going to bed. [Joe]

# **Dale J. Ducommun**

Dale Jesse Ducommun, 92, of Midland, went to be with The Lord on Wednesday, January 20th, 2021 at MidMichigan Hospital Center. Dale was born in Urbana, Illinois on September 15th, 1928 to Elizabeth Blanche (Rasmus) Ducommun and Jesse Clarence Ducommun, while Jesse was an instructor at the College of Engineering at The University of Illinois. The family moved to Whiting, Indiana in 1929, where his father worked for Standard Oil of Indiana. As a youth, he held jobs such as a movie theatre usher and a ticket collector on the train. He snuck out of the house to take flying lessons at one point. Dale graduated from George Rogers Clark High School in 1946 and went on to earn his B.A. degree at

#### BITS AND BYTES FEBRUARY 2021 PAGE 3

DePauw University in Greencastle, Indiana, where he met his beautiful bride-to-be, Anna Janet Cain. They married on June 16th, 1951.

Dale went on to continue his education at The University of Iowa, eventually earning his M.D. degree. He interned at Munson Medical Center, Traverse City, Michigan. He then went into active duty for the U.S. Navy from 1959-61, stationed at Fort Detrick, MD and the Naval Research Laboratory in Washington, D.C. He was the attending physician in the ambulance on the capitol grounds during the inauguration of President John F. Kennedy. He was released from active duty in 1961 and remained in the Naval Reserve, eventually retiring as a Captain in The Medical Corps in 1988. During his tenure with the Navy, he was nominated for Rear Admiral twice.

From 1961-1967, he worked as Assistant Medical Director for Harrison Radiator Division, General Motors Corporation, in Lockport, New York. He moved to Midland in 1967, hired as a staff physician for Dow Chemical, and retired in 1989 as an occupational health associate.

His many accomplishments and honors include; Society of Medical Consultants to the Armed Forces; Consultant to the Surgeon General of the

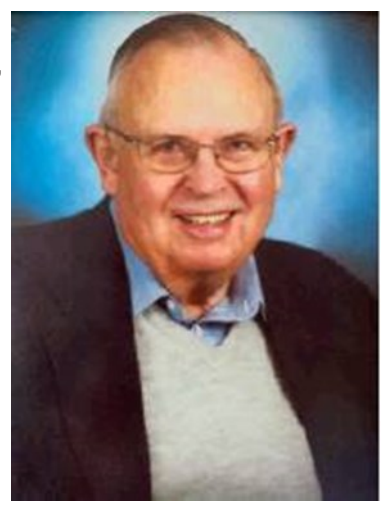

Navy; Board of Directors and Founding member of TriCities Navy League; Vice President and board member of the Visiting Nurses Association; Board of Trustees of the Civil Aviation Medical Association; Associate Fellow, Aerospace Medical Association; Fellow, American College of Occupational and Environmental Medicine; Life member, American Academy of Dermatology.

Despite his many accomplishments, Dale was a humble, caring soul and a friend to everyone. He was a lifelong member of The United Methodist Church.

He was predeceased by his wife of 67 years, Anna Janet Ducommun. He is survived by his brother, Donald Paul Ducommun, sister Diane (Dennis) Harrison, daughter, Karen (Tom)Morrell, daughter, Jean (Bob) Carle, son, Mark (Tina) Ducommun, granddaughters, Bethany and Kelsey Carle, and Kaylyn Ducommun, great-granddaughters, Jennica, Adelina, and Violetta Maxbauer.

Funeral and committal services will be held at 5:30 p.m. Saturday January 23, 2021 at First United Methodist Church with Rev. Anita Hahn and Rev. Dr. J.D. Landis officiating. Interment will be in Midland City Cemetery. Family will receive guests at the CHURCH on Saturday from 4:30 p.m. until the time of service. In lieu of flowers memorials may be offered to First United Methodist Church or DePauw University in Greencastle, Indiana. A link of the service will be available on his tribute page after the service at **www.wilson-miller.com**

**How Not To Send Your Email to a Bunch of People** (or Just Reply To Sender)

By Lou Cioccio, Board Member, Computer Users of Erie May 2020 CUE Newsletter <https://www.cuerie.com/>lcioccio (at) mac.com

This happens to me and probably happens to everyone at one time or another whether we are professionals or just "regular" people. In business situations your email, when sending, will have the following:

TO:

CC:

And maybe BCC:

The TO: is sent to the person you are sending to or replying TO: (this IS important for you need to be aware of Reply TO: or Reply TO ALL:). Sometimes someone makes a foolish mistake or broke a mail etiquette rule, and you want to tell him/her but not embarrass the person so you need to Reply TO:, not Reply ALL:, otherwise you are correcting the person amongst him/her peers.

This is one thing I had taught my junior leaders in scouts and also how I handled it when I was an NCO in the Army. As long as it's not a life-threatening mistake, you do not have to make an example to their peers!

On to emails. Here is an example of a person sending an email to a bunch of people rather than having them hidden in BCC, otherwise known as Blind Carbon Copy. Those of you that are old enough will remember Carbon Paper!

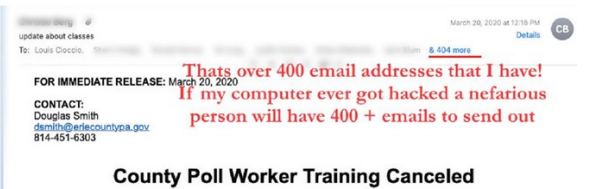

If I expand it this is a partial list about half of those emails!

So, when replying, STOP, make sure you are not replying to the whole Enchilada, only to ONE person. So I hope I did not offend anyone but at least you know and are aware of the difference to Blind Carbon Copy when you do not want to share an address or have something private to say but are letting others know that you sent this email out.

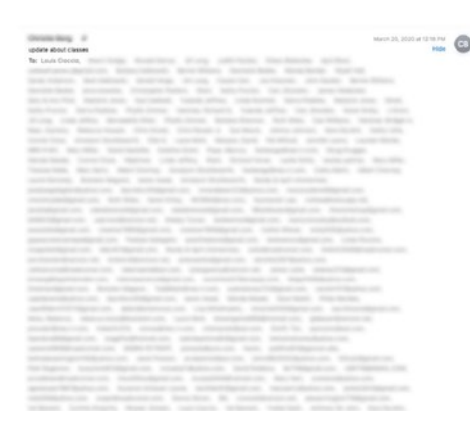

# **Make Windows 10 Faster**

By David Kretchmar, Computer Technician, Sun City Summerlin Computer Club April 2020 Gigabyte Gazette [www.scscc.club](http://www.scscc.club) dkretch (at) gmail.com

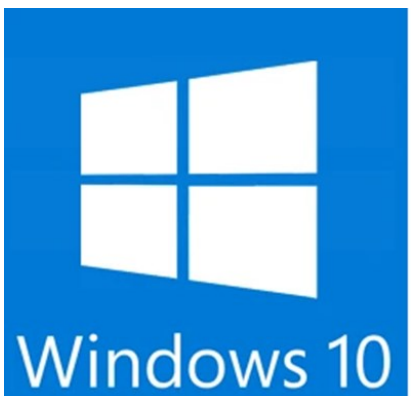

Support for Windows 7 is now history. Support for Windows 8 will last for 3 more years. Windows 8 mostly consisted of intermediate steps (and missteps) toward Windows 10. In 2020 I can think of no reason for any user to be running Windows 8 instead of Windows 10, especially since Windows 10 is superior and is a free update to Windows 8. So, if you are one of the few users still running Windows 8 there is no better time than now to upgrade to Windows 10.

Most of us have used Windows 10 for a few years now; Windows lacks the flexibility of the flavors of Linux, and the slick user interface of Mac's Catalina, but is the operating system installed on the majority of home computers now.

Windows 10 is Microsoft's best operating system so far but is not perfect.

However, it is virtually infinitely customizable and I'm going to make a few suggestions that will help you get the most out of your windows 10 system.

## **Keep Windows Up to Date**

Windows is issuing updates on a weekly basis and these are important not only for the operating system and peripheral issues corrected but also for keeping your security malware definitions current. Go to Update Settings and confirm that updates are current. Hit Check for Updates to verify this. This is also where you can learn if your system is running the latest update to Windows 10 (20H2) and possibly complete this process (as is required in the dialogue box shown). Under Advanced Settings you can make sure auto-updates is checked.

# **Disable Cortana**

# **Windows Update**

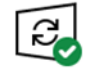

You're up to date Last checked: Yesterday, 9:55 PM

Check for updates

Feature update to Windows 10, version 1909

The next version of Windows is available with new features and security improvements. When you're ready for the update, select "Download and install."

**Download and install** 

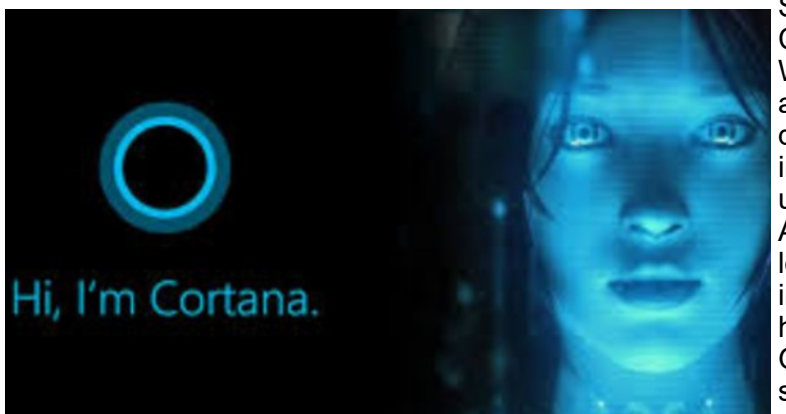

She needs to just shut up. For most users, Cortana is just an annoyance built into Windows 10. She mostly gives users annoying pop-ups, she is constantly gathering data, and does little more than try to force us into Bing searches. In this day of actually useful voice assistants, such as Google or Alexa, Cortana seems oddly dumb. I have learned to disable Cortana during the installation of Windows but if you have not had this opportunity shutting her off is easy. Go to Cortana under Settings and toggle all sliders off.

Go back to the main Settings window and under Privacy Settings you can turn off the sliders for speech and inking and typing to reduce the amount of data Cortana gathers on your computer usage. You can also block Cortana from accessing your microphone and camera on the privacy page. This is also a good time to review all your privacy settings to make sure you are putting as little information as possible out there.

# **Disable Notifications**

Many users are unaware of why they are constantly getting popups from the Notifications icon on the lower right-hand corner of your Taskbar. These popups use system resources and can be a pain when they interfere with your computer use. Go to Settings, System, Notifications, and actions and toggle off Notifications. Like magic, they will no longer appear! You will still have many web pages offering notifications, but you can just say "NO!" by hitting "Block" or "Don't Allow".

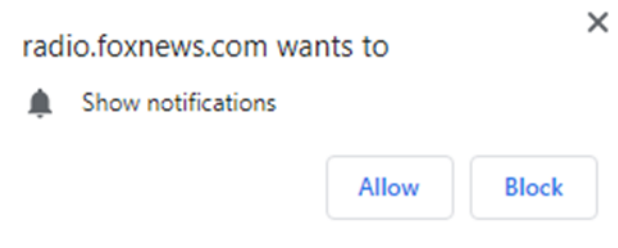

# **Disable Startup Apps**

Go to your Task Manager Startup tab and disable any programs you do not need running immediately every time you go into your operating system. Microsoft OneDrive and speech recognition are a couple of major resource hogs. Toggle off anything you do not need running all the time. Remember, you are not removing any programs and you are not preventing them from firing up when you need them.

#### BITS AND BYTES FEBRUARY 2021 PAGE 6

#### **Log-in Faster**

The Windows 10 log-in screen is an excellent example of a worthless "improvement". Having to swipe up or down or hit "Space" is a step Microsoft somehow felt was necessary; typing in your password takes even more time. Most users prefer to use a four-digit PIN; just enter 4 digits and there is no need to even hit Enter. To set a PIN go to Settings, then Sign-in options. Click on Windows Hello PIN and set your 4-digit PIN. Note that a little further down on this page you can disable the requirement for a sign-in after you've been away from your computer for a while.

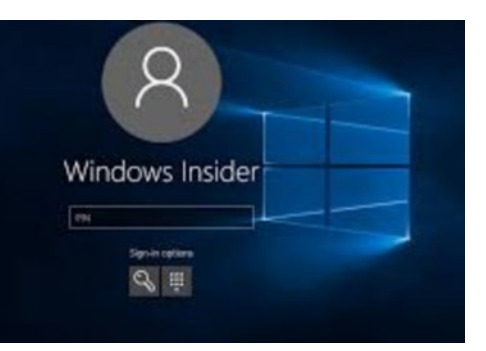

If you want to *remove* the sign-in password requirement, type "NETPLWIZ" in the search box then use this application to disable the password requirement for your computer.

### **Disable Background Apps**

This is not necessary on a new powerful system, but if yours is older you might want to look at these under Privacy/Settings. With an older system performance might be improved by unchecking anything you don't need running.

### **Uninstall Unneeded Programs**

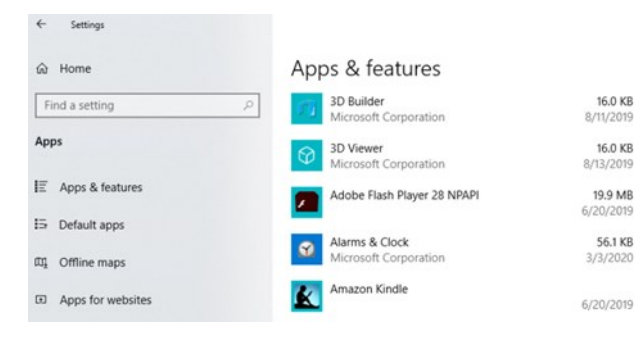

Talking about unnecessary stuff included with Windows 10, there is a ton of "Bloatware" included on most new store-bought systems you can just ditch. Right-click on Start and click on Apps and Features. Scroll through the list and you will see a lot of programs on your system that you never use. Games such as Candy Crush and security programs such as Norton or MacAfee are major offenders in this area. Here is where you can simply uninstall the unused applications, freeing up room on your hard drive, and ensuring these programs will not try to load and take system resources in the future.

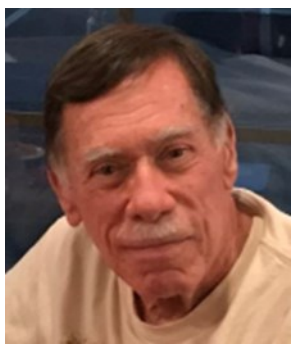

# **Microsoft's New Emoji Keyboard**

By Nancy DeMarte, Vice President, The Sarasota Technology User Group, FL The STUG Monitor www.thestug.org vp1 (at) the stug.org

If you are an Apple user, you probably know about emojis. These little head icons express moods by the looks on their faces. They can be part of emails or text messages or any place where text can be typed. The emoji collection on my iPhone has over 100 faces, each with a recognizable facial expression, but the gallery goes way beyond faces. You can send emoji animals, objects, groups of people, plants and flowers, phases of the moon, food and drinks, sports, and many more.

The emoji was created by the Japanese. The term was formed from the combination of the Japanese words for "picture" and "character". In Western countries, Emoji was originally called Pictograph. Emojis

became so popular that a reference site, Emojipedia.org, was created in 2013. It is a search engine for emojis and is worth a visit. Emojis can be used in all the big social media sites like Facebook, Twitter, and YouTube, as well as email programs and other Internet places where you can type.

Microsoft has included a traditional on-screen keyboard (OSK) without emojis since the debut of Windows 7. Perhaps noticing the popularity of emojis, Microsoft created its own gallery of emojis and put them in an emoji on-screen keyboard. This keyboard was one of the feature updates Microsoft included with the Windows 10's Fall 2017 Creator Update. It was improved in April 2018 and is now featured among the Ease of Access group of tools in Settings.

To use this keyboard, you are encouraged to enable it, but if you are current with Windows updates, you may be able to skip these steps. The enabling steps begin by clicking the Start button> Settings> Ease of Access. Then scroll down to Keyboard and drag the Off dot to the right under the heading, "Use your device without a physical keyboard." Today, most users can easily open the emoji keyboard on their screens by pressing the Windows key while clicking the period or semi-colon key. This works for touch screens, too.

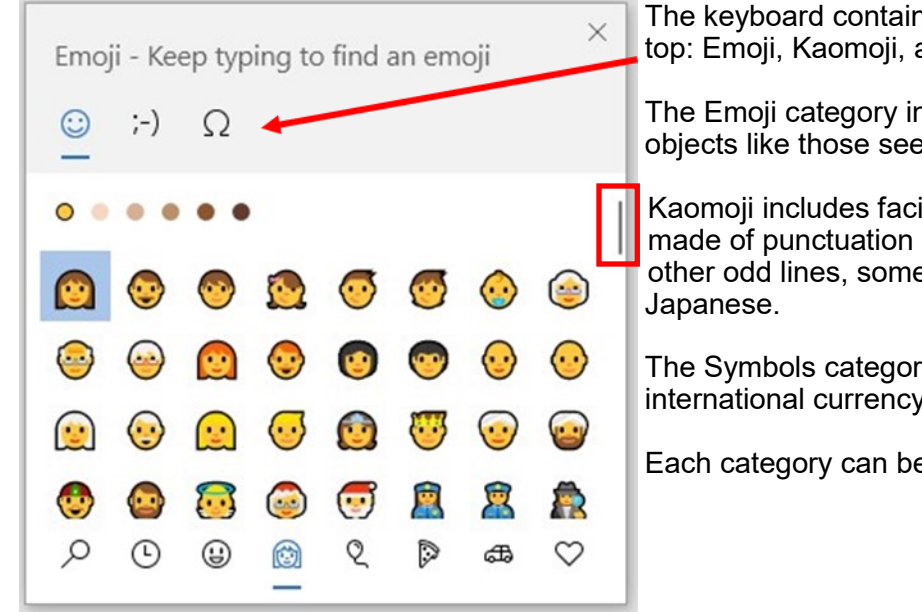

The keyboard contains three major categories along the top: Emoji, Kaomoji, and Symbols.

The Emoji category includes the smiley faces and other objects like those seen in Apple products.

Kaomoji includes facial expressions made of punctuation marks and other odd lines, some of which are

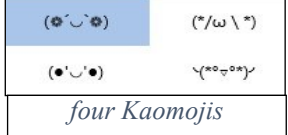

The Symbols category includes Latin symbols, international currency, the copyright mark, and others.

Each category can be scrolled down for more choices.

Below are a few tips for using the Windows emoji keyboard:

- 1. To open the keyboard, click or touch the Windows key and the period or semi-colon.
- 2. Drag the emoji keyboard anywhere within the window.
- 3. To close the keyboard, click the X or the ESC key.
- 4. The magnifying glass symbol is a search engine for emojis.
- 5. The clock with hands set at 3:00 shows the most recently used emojis.
- 6. Emoji categories are pictured across the bottom of the keyboard.

7. There is a scroll bar on the Emoji keyboard, but it isn't obvious. It is a short, thin vertical line on the right edge of the keyboard. See the red box around the scroll line in the illustration. Move your mouse over the line to enlarge the scrollbar and scroll for more emojis.

You can pin the emoji keyboard to the taskbar to make it larger and easier to see. First, right-click the

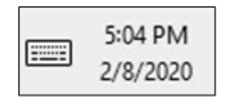

taskbar and left-click the "Show touch keyboard" button. That will add a small keyboard next to the time and date at the right end of the taskbar, as shown. Click this keyboard to open the traditional on-screen keyboard which now includes the emoji icon. (Shown below) Click the face and scroll horizontally to see large versions of all the emojis for

each category. (It too is a fine horizontal line below the emojis.)

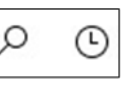

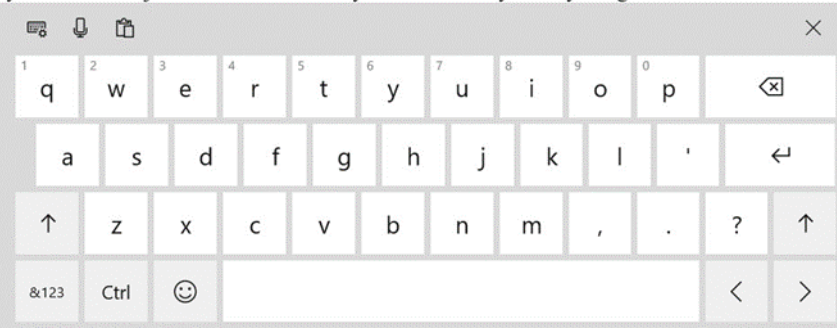

Then try out a few emojis on friends. They usually bring a smile.  $\odot$ 

# **Social Distancing - THANK THE INTERNET**

By Phil Sorrentino, Contributing Writer May 2020 issue, the STUG MONITOR [www.thestug.org](http://www.thestug.org) philsorr (at) yahoo.com

The Internet can't help you wash your hands or sanitize your environment, but it certainly can allow you to remove yourself from groups of people while allowing you to stay in touch, for work and socialization reasons. It helps you adhere to the policy of social distancing or "keeping at least six feet between you and other people." None of this would have been possible as little as 20 or 25 years ago, let alone the last great Spanish Flu pandemic of 1918. The internet, as we know it, is only around 20 years old or so, depending on how you want to decide when it started. The seeds of the Internet were started way back in the 1960s when the Department of Defense experimented with communications between computers, which eventually developed into a network called Arpanet. Email came along in the 1970s and even rudimentary social networking was attempted in the 1980s with Usenet. Also, TCP/IP, the backbone communications protocols were incorporated into Arpanet in the 1980s. The World Wide Web, the http protocol, and web pages only began to appear in the 1990s along with web browsers (remember Mosaic?) to allow you to access those web pages. And finally, around 2000 we start to see internet giants like AOL, Yahoo, Google, MySpace, Facebook, Twitter, YouTube, eBay, and Amazon. And it's the giant servers at the other end of the internet that provide all the capabilities that we now take for granted. So, the really useful internet is about 20 years old, but it is constantly changing and molding itself to the needs of the users.

Most of those useful servers are hundreds and even thousands of miles away from us, the users. It is the resources of all those servers, connected to us by the internet that allows us to keep a social distance from other users. It is the internet that is the connective mesh that lets all of us "clients" use the resources of the "servers" no matter how far away they are from us. And with the advent of cell communications, wi-fi, smartphones, and tablets (a.k.a. mobile devices), we can access these servers even when we are on the go.

It took the government's need to shut down much of the country's economy and businesses to show how useful the internet is and how necessary it is in times of strife. As we all have been experiencing, to slow down the contagion of the coronavirus, "flatten the curve," the country was encouraged to eliminate meetings of large groups, sometimes as small as 10. Many companies immediately instructed many of their employees to work from home. (Can you imagine that the boss said don't come in. But in most cases the work was still expected to continue.) Without the internet, this would have been impossible and many things would have come to an abrupt halt. But the internet has allowed many activities to continue while allowing the participants to keep their social distance. Not only did business places close, but schools were closed. Schools would be a fertile location for the spread of the virus. So, how do you get all those millions of students in touch with their teachers? Obviously, use the internet. Fortunately, video chat and collaboration software have evolved over the past 5 or 10 years to a point where they are very useful for small or even large numbers of participants. To give you an idea of how useful video chat or collaborative

software is, Skype, an early video chat application, was released in 2003 and by 2010 there were over 660 million worldwide users. And today there are many video chat and video conferencing platforms available, such as Zoom, Facebook Messenger, WhatsApp Messenger, Google Duo, Marco Polo, Houseparty, Google Meet, and Facetime. (Most of these are available on Microsoft, Apple, or Android products, though Facetime can only be used on Apple products.) So, now students can participate in e-learning or at-home learning using the collaboration software of the school system's choice. The teachers can make class assignments and review the student's submissions all from their own home while the students can learn about their assignments and submit what they have learned to the teacher from their own home, allowing all to keep their social distance. The ability to work together, while located at different geographic locations, becomes obvious from watching some of the shows on TV. Many of the broadcast personalities are not working in the studio; they are working out of their own homes. On a news show, the different news anchors report from their own homes while someone in the studio orchestrates things that are to be shown to the public. The weather personality reads the weather from one screen (that is out of sight), and the graphics go up on the screen from someone in the studio. It takes quite a bit of coordination, but it is the internet that provides the capabilities to let it all work while allowing the participants to keep their social distance. And for pure entertainment, anyone who had the opportunity to see "Fox Presents the iHeart Living Room Concert for America," can appreciate how a show with many participants in many different locations can come together via the internet and put on an entertaining show while everyone is maintaining their own social distance.

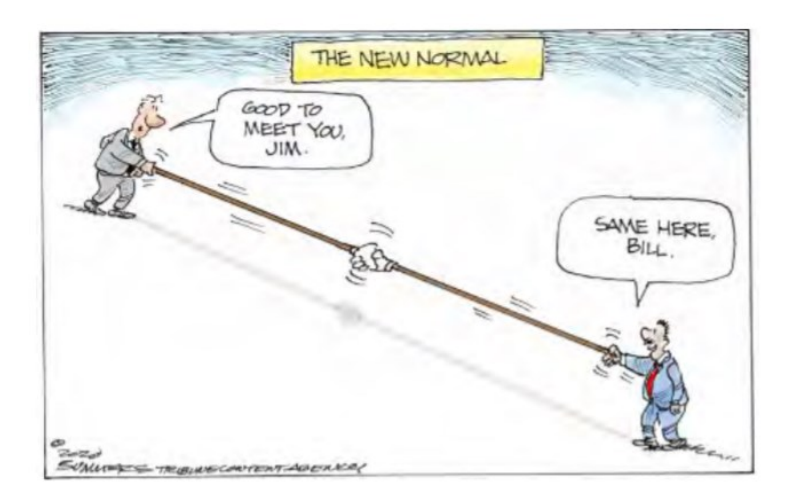

Just think about it. The internet is allowing the news media to continue providing the news to the public, entertainers continue to entertain the public, and it is allowing world leaders to continue leading the world, all while allowing everyone to observe social distancing.

And lastly, consider telemedicine. Telemedicine and virtual doctor appointments are becoming available because of, yes, you guessed it, the internet. I haven't tried it yet but I guess you connect from your device to the doctor's office device via - again, you guessed it, the internet. And you can have a video chat where you describe your symptoms and possibly give the doctor some of your vitals like blood pressure and heart rate if you have a reliable blood pressure machine. The doctor can see you and assess your demeanor and possibly other things from the answers you give to some particular questions; he can then decide on a diagnosis. And if all that is successful, the doctor's office can send a prescription to your pharmacist, all the time allowing everyone to maintain their own social distance. How great is that? I just can't wait for 5G.

# **Video Chatting Apps—Skype, Facebook Messenger, and Others**

By Tom Burt, Vice-President, Sun City Summerlin Computer Club [www.scsscc.club](http://www.scsscc.club) tomburt89134 (at) cox.net

While practicing "social distancing," I got interested in ways to use video chatting to have face-to-face interaction with friends, family, and potentially with doctors (telemedicine) and that led to this article. **Video chatting** is a real-time video/audio conversation between two or more parties connected via the Internet. They use your device's webcam, microphone, and speaker to create a virtual face-to-face interaction between you and one or more other connected parties. These connections can be full audio and video, audio-only, or even just text messaging, depending on what hardware features are available.

We'll start with an overview of some of the major video chatting apps and services and then delve into Facebook Messenger and Microsoft Skype in more detail to illustrate how it's done.

#### **Video Chatting Apps Overview**

I found a couple of good articles describing the best free video chatting apps:

#### **[https://parade.com/1010666/jessicasager/best](https://parade.com/1010666/jessicasager/best-video-chatting-apps/)-video-chatting-apps/**

[https://www.cnet.com/news/7](https://www.cnet.com/news/7-free-video-chat-apps-to-use-if-youre-social-distancing/)-free-video-chat-apps-to-use-if-youre-social-distancing/

At the top of the list was Apple's **FaceTime**, which works for Mac and iOS devices, but not Android or Windows. The second was Facebook's **WhatsApp** for Android and iOS devices (but not for Windows or macOS). High on the list was **Facebook Messenger** for smartphones, tablets, and computers. Also high was **Microsoft Skype** for smartphones, computers, tablets, smartwatches, and Xbox One**.** Two others of interest are **Zoom** and **Webex**. All of these have free versions as well as higher-end paid versions. There are links to the details of these in the articles referenced above.

Most video chatting services mediate the connections through dedicated web-based servers that can handle thousands of simultaneous connections. As a user, you set up an account with that service. Your login ID also serves as the "handle" to which other video callers connect. For instance, on Facebook Messenger, you use your existing Facebook ID and on Skype, you use your existing Microsoft ID. You can easily create accounts if you don't already have them.

Some of the video chatting apps are implemented as web browser extensions. Others, including Skype and Facebook Messenger, have standalone client apps that run on your desktop.

#### **What Hardware Do You Need?**

Aside from some kind of computing device (smartphone, tablet, PC, Xbox) with a video display, the key requirements are a **webcam, microphone,** and **speakers** connected to or built into the computing device. Laptop PCs, All-in-One PCs, tablets, and smartphones normally have these built-in and also have the proper hardware drivers installed by the manufacturer. On desktop tower PCs the webcam, speakers, and microphone are usually separate add-ons. In all cases, it's important to have the latest hardware drivers for your webcam, speakers, and microphone.

#### **Facebook Messenger**

Facebook Messenger is available on Windows, macOS, Android, and iOS. It also can run via a web browser. For Windows, I recommend getting the free Facebook Messenger app from the Microsoft Store. Once it's installed, you can just launch it from the Start menu or a desktop icon. The first time you start it, you can configure and test your webcam, microphone, and speakers. It then asks you to login using your Facebook ID (usually your email address).

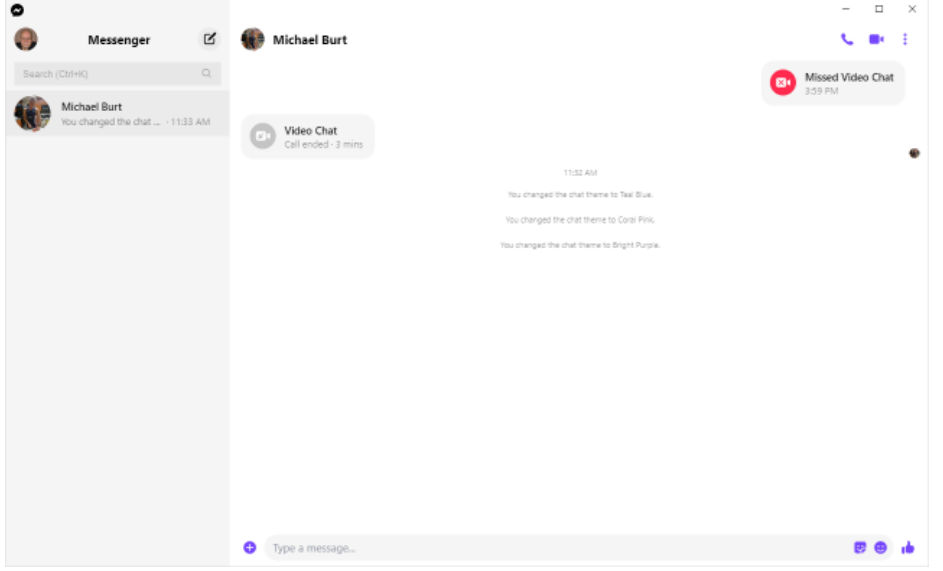

#### **Facebook Messenger Windows App Main Screen**

Once you're logged in, you can search for other Facebook users (family, friends, business associates), select one and then click an icon in the upper right to initiate a video or an audio call to that person. If the other party accepts your call, the screen will show what the other party's webcam is showing along with a small image of what your webcam is showing them. This helps you stay "on camera" during the chat. When you're done, you can click an "end call" icon to close the connection.

#### **Microsoft Skype**

Skype is available on Windows 7, 8.1, and 10, Android, iOS, and the Xbox game console. It is a built-in app on Windows 10 and is updated automatically via Windows update. You can download it from the Microsoft download site as well as the Android and Apple app stores.

When you launch Skype, it will first walk you through configuring your webcam, microphone, and speakers. You can then log in using your Microsoft ID and password. Once logged in, you can search for other Skype users or type in the Skype ID of a user. Then you can initiate a video or an audio call by clicking the icons at the upper right or you can type text messages.

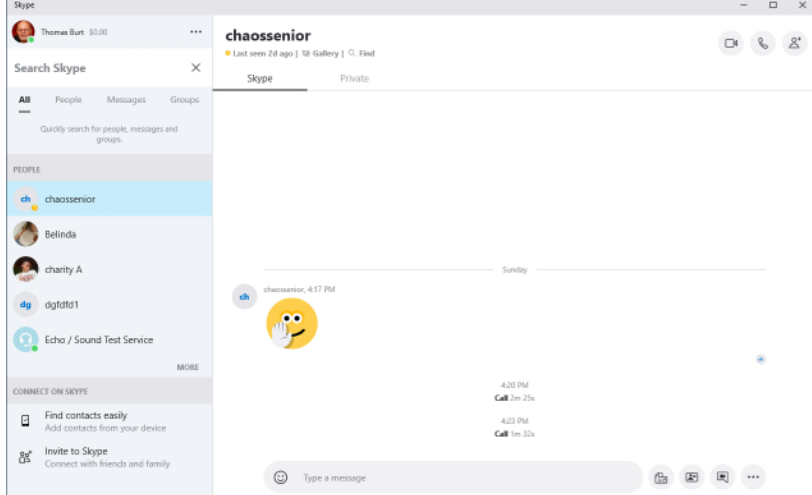

#### **Microsoft Skype Windows App Main Screen**

If the party you're calling accepts the call, the screen will display what their webcam is seeing along with a small image of what your webcam is seeing. When you're done, you can click an "end call" icon to close the connection.

## **Final Thoughts**

As you can see, the Facebook Messenger and Skype desktop apps for Windows are very similar in layout and behavior. There's a lot I haven't touched on – especially chat's involving more than two participants. You will probably have a better experience if your desktop device is using a wired Ethernet connection, but a strong WiFi signal should also be OK. The video chat is definitely more engaging with a large screen that you don't have to hold.

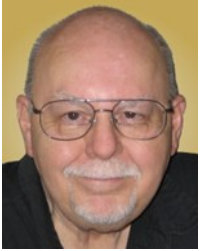

**What's new in my Toy Box?** - SanDisk Extreme Portable SSD By Jasmine Blue D'Katz, Lake County Computer Enthusiasts, IL March 2020 issue, News Journal — www.lcace.org mmcenery (at) sbcglobal.net

I wrote an article several months ago about the new SSD storage devices SanDisk has produced, I just purchased my second one. This time I went with the 1TB Portable SSD because, as a videographer and photographer, I need more space for the rather large files I create during some of my projects. I felt that I would stick with something that I've found it to be reliable. The 500TB SSD is now my backup for personal files, photos, memorabilia, and data which I will archive and keep in my safe.

I've been a longtime advocate for SanDisk products, especially the SD card which I use in my photo and video cameras. They have been very reliable over the years and give me fast data transfer. Besides reliability, it comes down to speed, convenience, and value-added extras. If you are looking for a cheap Portable SSD, then you might want to look elsewhere. The 500TB Portable SSD prices out at about \$70 and \$160 for 1TB. I will now be able to carry larger files (video and photos) projects and training material along in my laptop bag.

The extras I mentioned are the SanDisk's proprietary SanDisk Access data encryption utility which is preinstalled. The software creates a password-protected "vault" on your SSD.

I've found the SanDisk Portable SSD to be very fast when it comes to transferring and saving data. It comes with two USB Type-C cables, one with a Type C and one with a Type A end for your computer, rather than an easy-to-lose USB-C-to-A adapter. The unit is backward compatible with older USB specs. SanDisk offers one of the longest (five-years) warranties found on any product of its kind.

Why SSD? NO MOVING PARTS!

# **Windows 10 – Reset, the ability to Reinstall the OS**

By Phil Sorrentino, Contributing Writer, The Computer Club April 2020 www.scccomputerclub.org Philsorr (at) yahoo.com

I don't think any other Windows OS version has included a feature that would allow you to easily reinstall the Windows Operating System, without having the installation media available. Here is a quote from the Microsoft Windows Support website; "If your PC isn't running well, resetting it might fix the problem. Resetting reinstalls Windows 10, but gives you the option to keep your files." Doesn't that sound like a great feature? (By the way, it also indicates that "IF your PC won't start, you can use installation media to do a clean install of Windows 10. Go to the Microsoft Software download website, download the media creation tool. Then use it to create an installation on a DVD or USB drive.") This sounds like a potentially great way to get out of some very messy malware created problems.

Before Windows 10, if your computer had slowed down or you were experiencing poor or erratic performance, the possible corrective actions were: 1 - Restore Points, which didn't seem to work for me most of the times; 2 - Reload a System Image, which worked fairly well, but the Image was usually old and only slightly less trouble than a reinstallation; and finally, 3 - Reinstallation of the Operating System. (The System Restore on previous Operating Systems was probably an early attempt at providing a way to reset and/or reinstall the OS.)

Windows 10 has improved the possible ways of solving some performance problems, and Microsoft has listed the ways you can improve your Windows 10 computing experience if you are having some of these problems. These are summarized on another page on the Windows Support website, as follows:

If you're having problems with your PC, the following table can help you decide which recovery option to use.

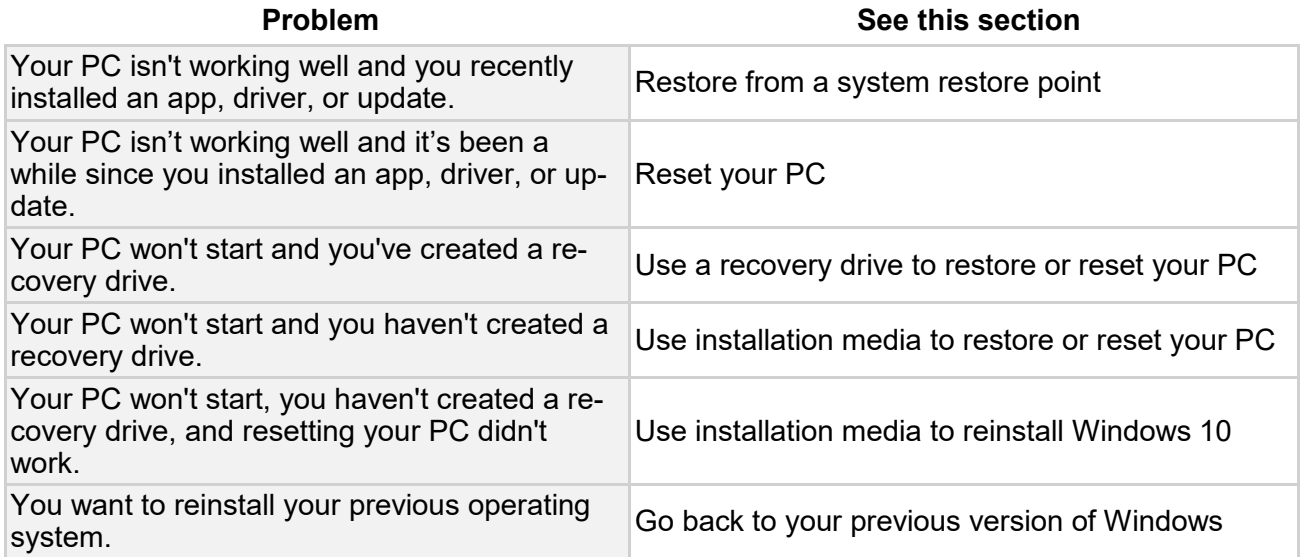

(The last option is probably not advisable since older OSs are probably not as secure, and are probably not supported.)

Well, I was having some really annoying problems on one of my machines. The first problem was that I could not delete a folder using File Explorer. You know, just do a right-click on the folder and then in the menu, select Delete. As soon as I did a right-click, File Explorer would stop running and I would be back at the desktop.

Unfortunately, I didn't remember exactly when this problem started so I couldn't connect it with any activity that was going on, like a particular update or the introduction of a new software application. The second problem involved my Network and the same computer. After I updated another of my computers, this computer, the one with the File Explorer problem, would not show up on the network. (I don't think these two problems were related, but they may have been in some roundabout way.) In the Network and Sharing Center, certain changes that I made to the "All Networks" settings would not stay changed. After making a change, if I went back to see the status, it had for some unknown reason returned to its previous setting. I "Googled" both of these problems and found some possible solutions, but nothing seemed to work. So finally, I brought out the hard drive where I keep System Image backups, and sure enough, there was a system image from only 8 months ago. (I always recommend taking a system image every 6 months at a minimum, so I must have missed one, about two months ago.)

Unfortunately, when I attempted to restore the image, the system restore program reported that the image was corrupt. Argh! Thoughts of replacing the whole darned computer came to mind; but after cooler heads prevailed, I decided to look closer at the Recovery options, which are part of the Update & Security section of Settings. This is the area that also contains Windows Defender and Backup.

You get to Settings by clicking the Start button and then clicking the Settings gear right above the Power button. Once there, click Update & Security and then click Recovery in the list on the left. Recovery offers "Reset this PC", and "Advanced startup". Just click the "Get started" below the description. This is where you make the choice to "Remove everything" or "Keep my files." If you have everything of importance backed up, then click "Remove everything." If you don't want to take the chance of losing some data files, then click "Keep my files." (In either case, the apps that you have downloaded will be removed and your personal settings will be changed.) If you want to keep your files, a list of Apps that will be removed will be shown when you click "Keep my files." When you see this list of Apps that will be removed, click "Next" and you will have one last chance to change your mind. Finally, click "Reset" to start the reset. A message will be shown to indicate that "This will take a few minutes and the PC will restart". At this point, all you need to do is leave the computer plugged in, and take a possibly long coffee break. For a slow machine or an older machine, this may take quite a long time. (Remember the old saying, "A watched pot never boils".) My five-year-old laptop took about two hours to complete. While the OS is being reset, a percentage complete message is shown on the screen to give you an idea of the progress. Eventually, you will see the "Installing Windows" message. Once Windows is installed, you can go to Settings and personalize the operation of your computer. If your slowed-down computer has gotten you to the point where you think you might want to try this kind of Reset, before you start, make sure you have the phone number of someone you think can bail you out if things start to go amiss. Remember, the computer lab is not open on Sunday.

# **5G is Coming**

By Jeff Wilkinson, President, Sun City Summerlin Computer Club October 2019 issue, The Gigabyte Gazette www.scscc.club clearmeadows11 (at) gmail.com

5G is the designation for the upcoming fifth-generation cellular network technology. This technology, which had the standards set at the end of 2017, promises to bring faster speeds than the current 4G technology in use by most cell phones today. This technology will not only affect your cell phones, tablets, and laptops, but also the myriad of other connected devices such as door locks, autonomous vehicles, security cameras, home appliances, and many more devices included in the IoT space – Internet of Things!

It's estimated that over 20 billion devices will be connected to the internet by the end of 2020 up from the 6 Billion plus currently connected. The promised latency (the delay in sending data from one point to the next) reduction of 5G is critical to the growth of driverless vehicles and many other applications.

Shipments of 5G smartphones will surge to more than 100 million units by the end of 2020 as the coverage of 5G networks grows and the premium prices of today's handsets come down, according to a [report](https://www.idc.com/getdoc.jsp?containerId=prUS45487719) by International Data Corporation. IDC said that next year 5G handsets could account for close to 10% of global volumes, which have been hammered in recent years by consumers taking longer and longer to upgrade to new models.

#### **Driverless Cars and 5G Technology**

For autonomous car technology to be unlocked, many experts agree that large-scale adoption of 5G is required.

If you've been following the news about 5G, you know that it has the potential to significantly boost bandwidth up to 10 Gbits/sec. It also has sub-1-millisecond system latency paired with a considerable reduction in power consumption over existing networks. 5G will enable a host of new applications in the Industrial Internet of Things (IoT), vehicle-to-vehicle communication, virtual reality, and artificial intelligence applications.

Said Nokia's Jane Rygaard in a [recent interview with the BBC](https://www.bbc.com/news/business-45048264): "*We need to look at how long it takes for the message to be transmitted between sensors and then get to the computer in each car, and then how long it takes for the computer to make a decision, and all of this has to be in less time than a human would take to make a decision—2 milliseconds. We need a network supporting this, and 5G is that network*."

Still, with self-driving features already in widespread use, it does appear that fully autonomous cars will appear on our roads, and perhaps sooner than people realize. Even more surprising, they will also be considered much safer than human-controlled vehicles. The current 4G network is fast enough to online stream full HD content and play online games, but it can't support safer and smarter [autonomous cars.](https://www.forbes.com/sites/bijankhosravi/2018/03/25/autonomous-cars-wont-work-until-we-have-5g/) Autonomous car systems require incredible data processing capabilities and speeds to mimic the timing of human reflexes.

The rollout of 5G technology is likely to begin in high usage areas and will certainly experience some growing pains but it is coming. *Until next month …*